MyCustoms: Пользовательская инструкция

1)Регистрация в системе и создание компании

На главном экране mycustoms.ru необходимо нажать на кнопку «регистрация»

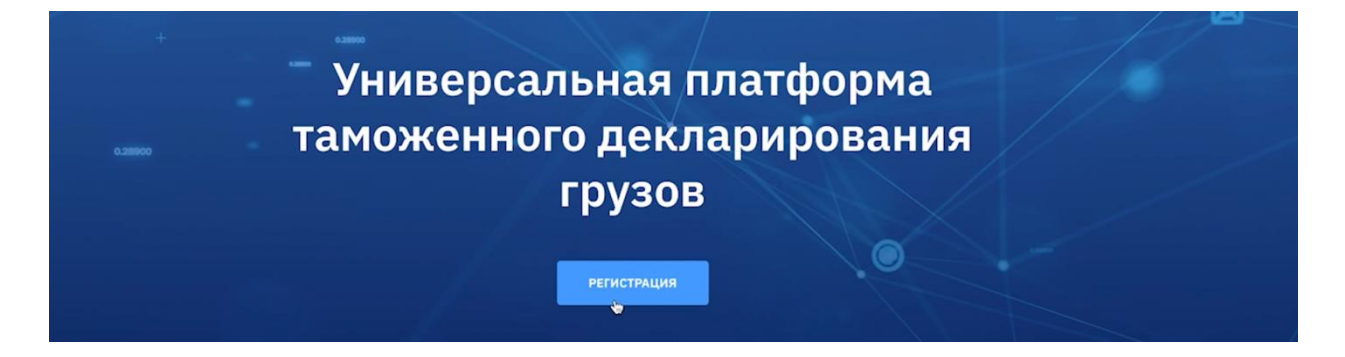

Необходимо заполнить регистрационную форму

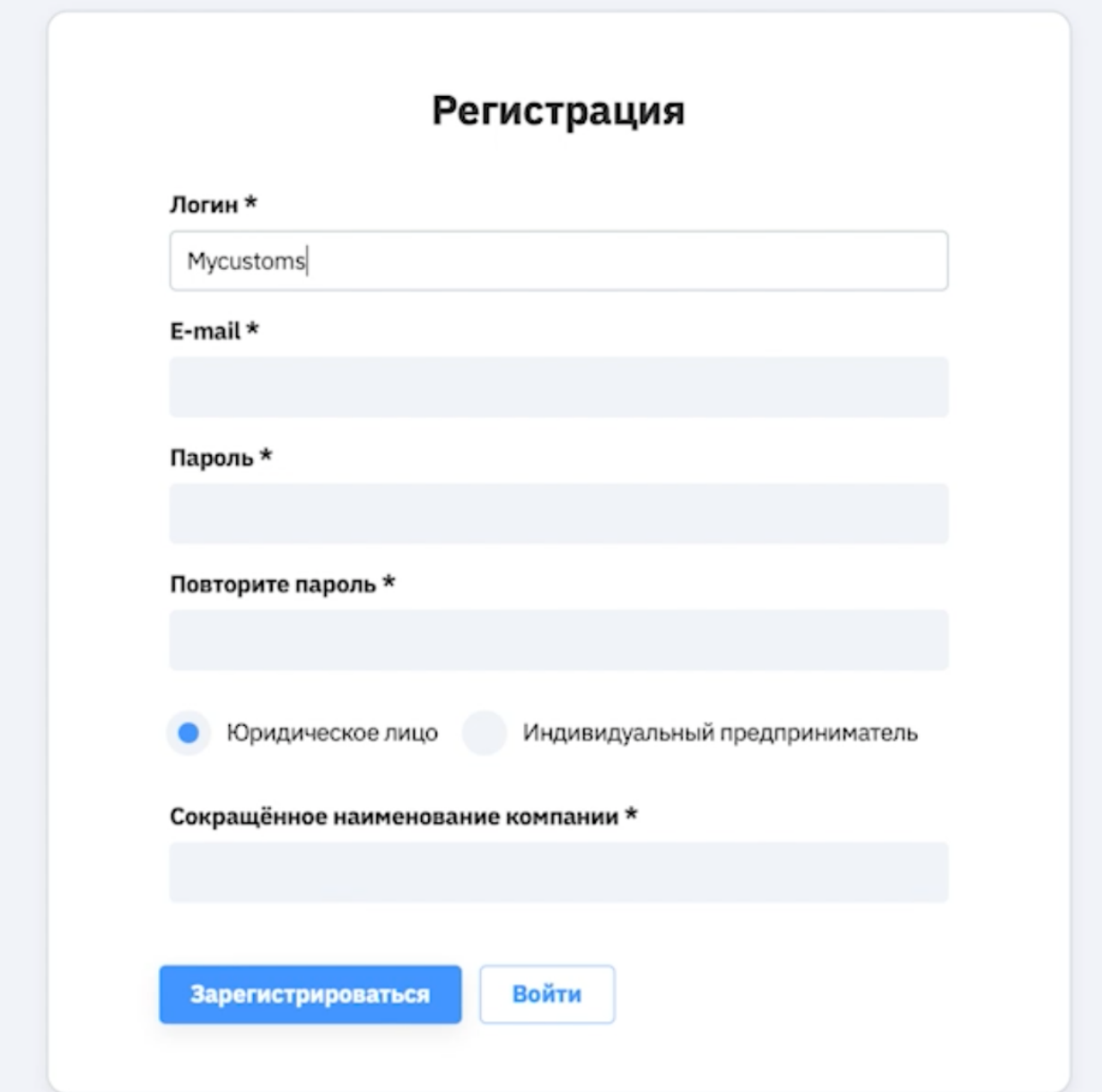

После заполнения обязательных полей:

- логин
- пароль
- email
- сокращенное название компании
- На указанную почту будет выслано письмо

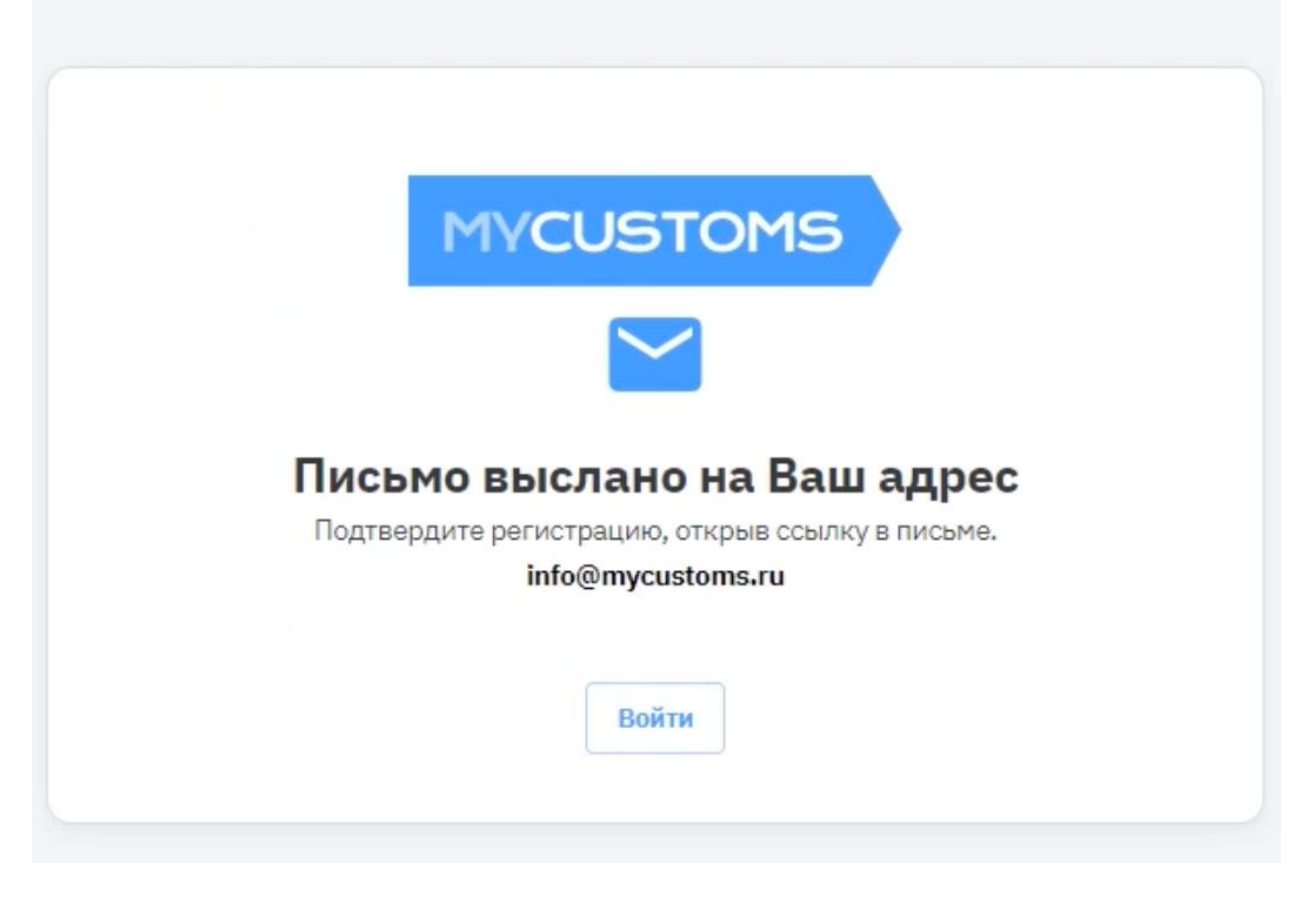

Для создания компании в оснеовном меню необходимо перейти в раздел «мои компании»

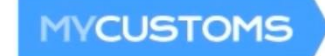

Заявки

Мои товары

**Мом компании** 

Новая заявка

Далее необходимо нажать кнопку «добавить» и ввести

- сокращенное наименование

- ИНН

Остальные данные система заполнит автоматически

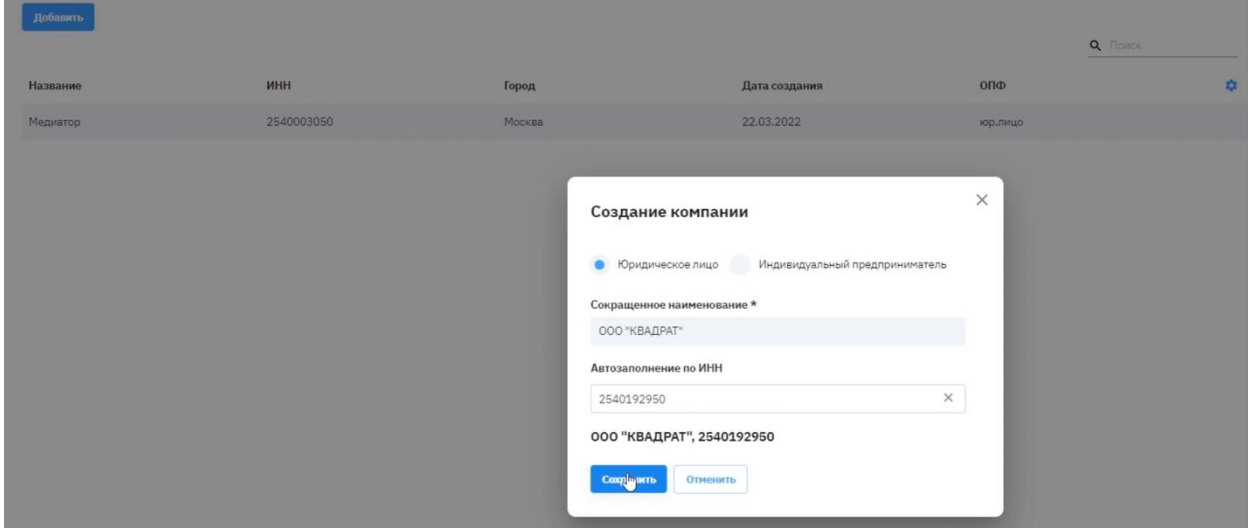

## 2)Регистрация клиента

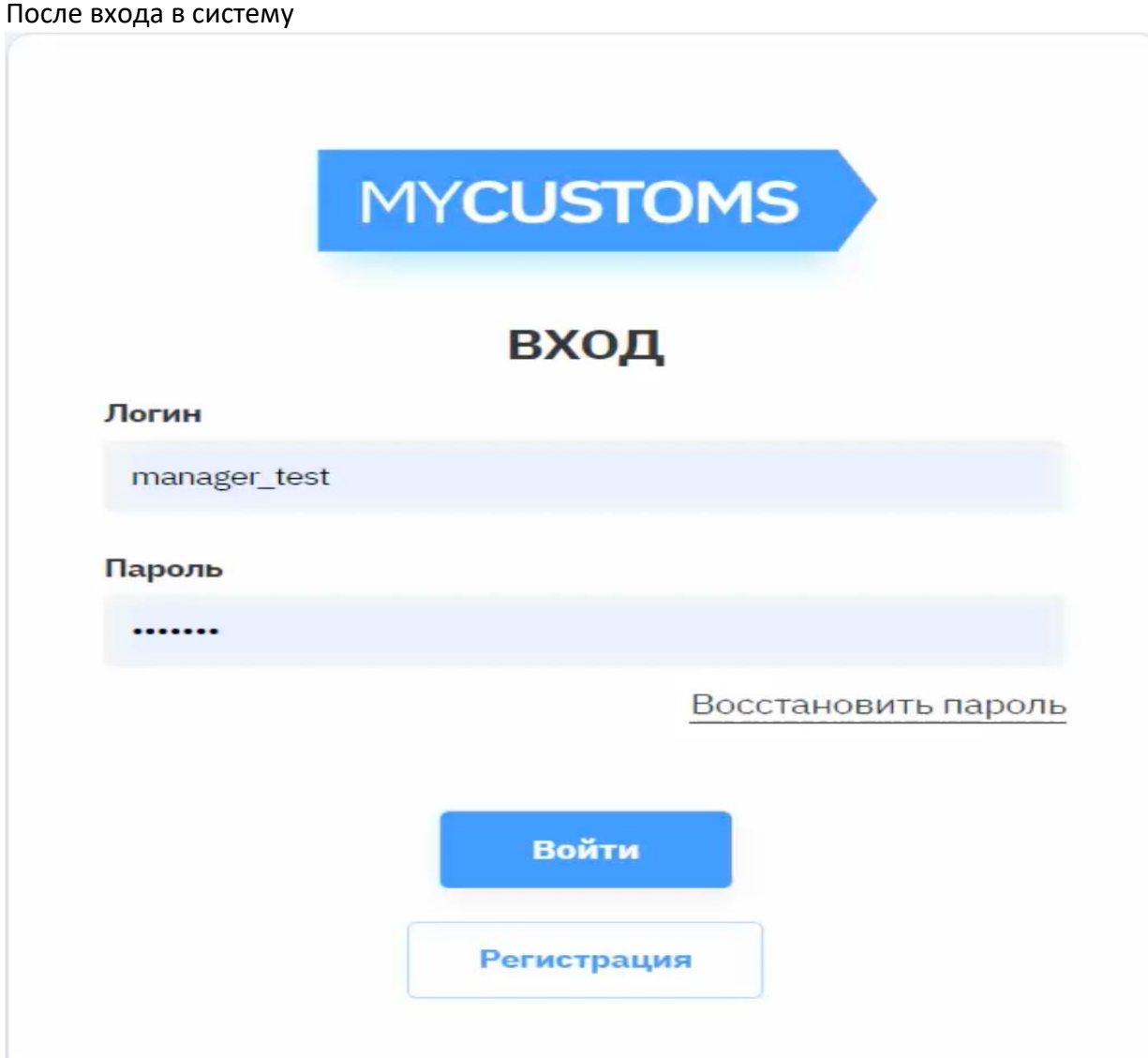

Переходим в раздел «клиенты» основного меню

| <b>MYCUSTOMS</b>                          | Заявки     | Мои товары | Клиенты          | Новая заявка  |         |                |
|-------------------------------------------|------------|------------|------------------|---------------|---------|----------------|
| Создать импортера                         |            |            |                  |               |         | Q <b>Поиск</b> |
| Название                                  | <b>UHH</b> | Город      |                  | Дата создания | ОПФ     | 立              |
| <b>АДЕЛАИДА ТК</b>                        |            |            |                  | 27.11.2021    | юр.лицо |                |
| ИП Гапейкина Ольга Викторовн 672301712983 |            |            | г Чебоксары      | 06.12.2021    | ИП      |                |
| ООО "ДИЗАЙН СОЛЮШНЗ"                      | 7736613584 | г Москва   |                  | 02.12.2021    | юр.лицо |                |
| ООО "ПРЯНИК"                              | 7708246981 | г Москва   | $\triangleright$ | 02.12.2021    | юр.лицо |                |

Для добавления нового импортера в системе необходимо нажать на «создать импортера»

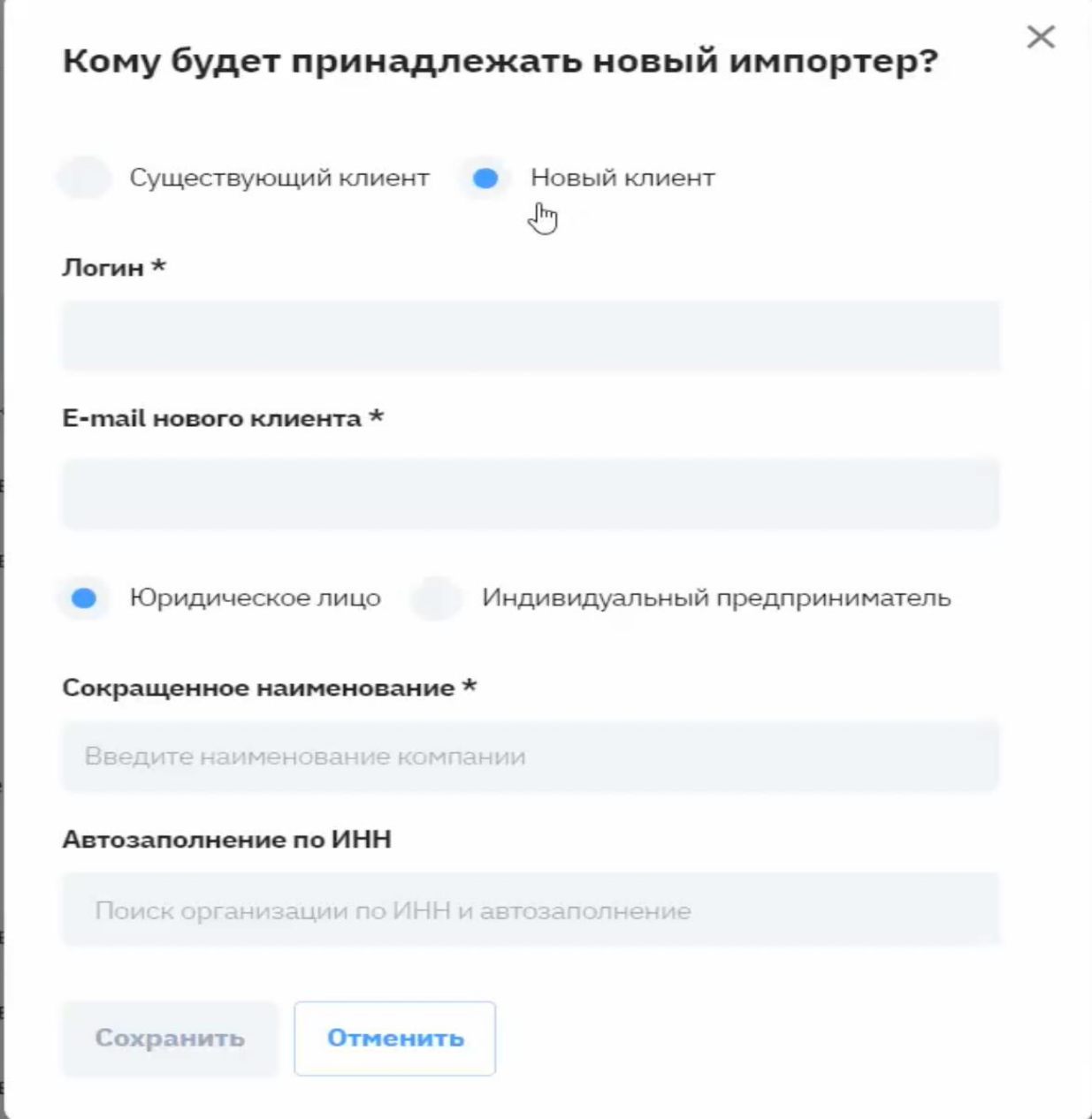

В случае регистрации нового клиента необходимо установить флаг на значении «новый клиент»

Необходимо заполнить поля:

- логин

- email клиента

Выбрать тип клиента (ЮЛ или ИП)

- сокращенное наименование

Поле «автозаполнение по ИНН» опционально и позволяет автоматически подгрузить реквизиты компании из официальных источников После введения всех данных необходимо нажать «сохранить»

После создания клиента в системе на указанную почту будет отправлено письмо для активации

Проверить корректное отображение компании клиента можно в карточке компании

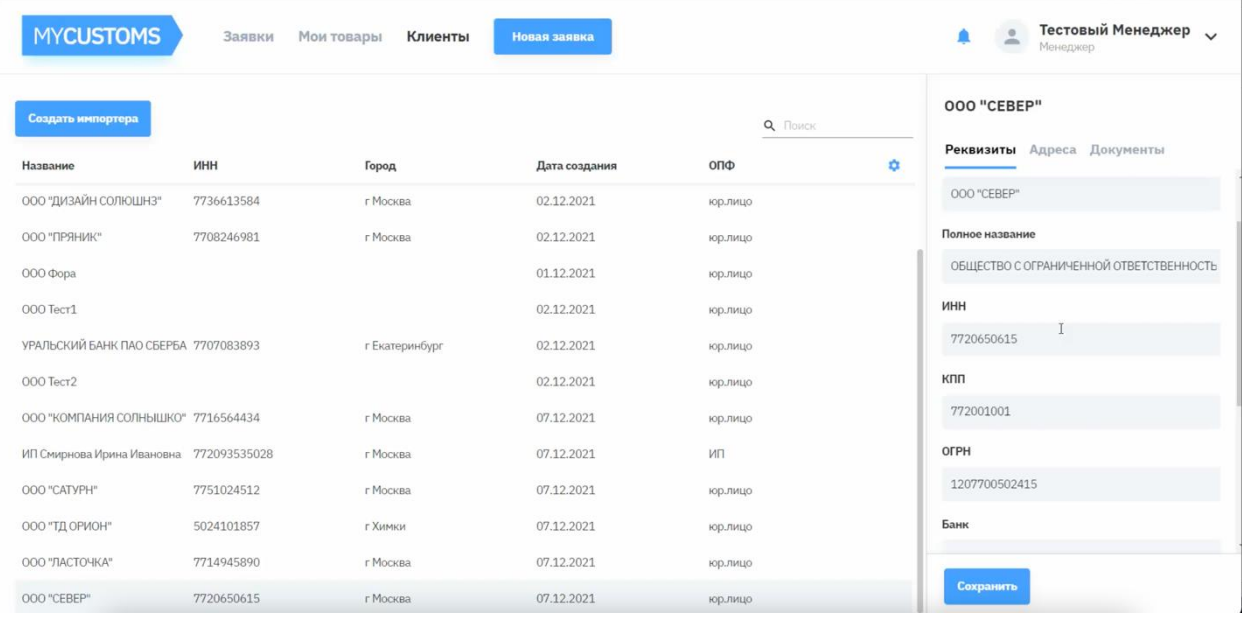

Банковские реквизиты, физический адрес, почтовый адрес заполняются вручную Далее необходимо загрузить обязательные документы для компании как

- Решение о создании компании
- Устав компании
- Протокол избрания ген директора
- Свидетельство ЕГРЮЛ
- Свидетельство о постановке на налоговый учет
- Прочие документы.

Возможность загрузки документов доступна как менеджеру, так и клиенту

В случае создания существующего клиента механизм идентичен созданию нового помимо выбора компании, к которой его необходимо привязать.

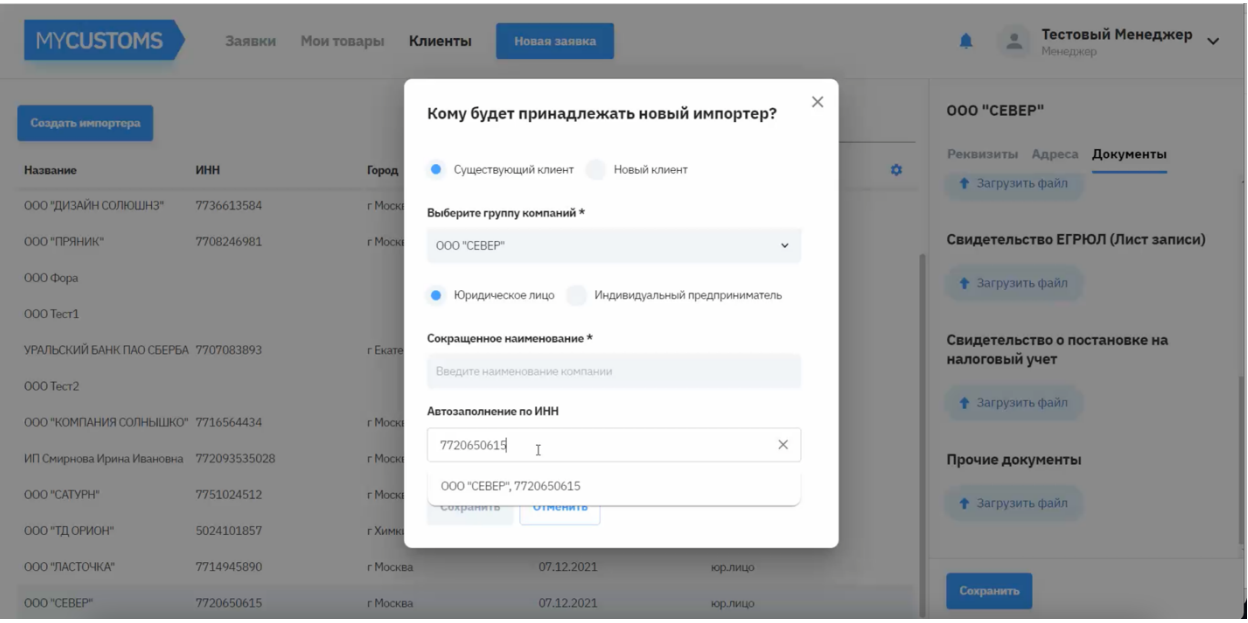

#### 3) Работа со списком заявок

После успешной авторизации пользователь переходит на экран со списком заявок По умолчанию список отображает список со статусом «в работе»

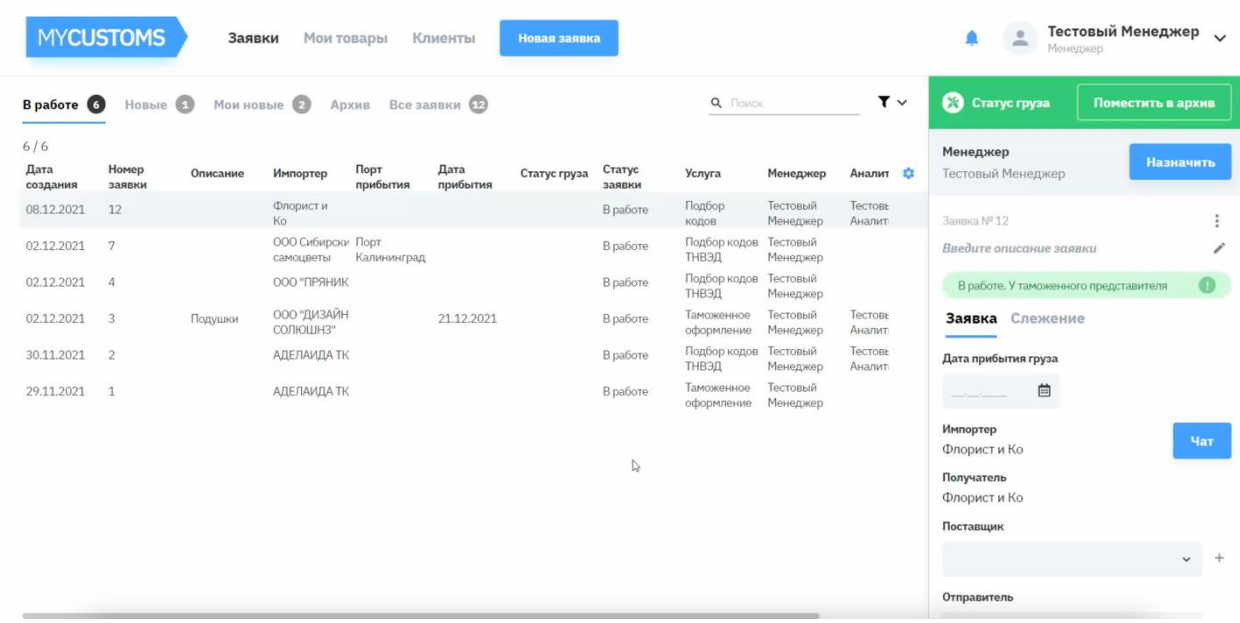

Заявки из раздела «новые» появляются в случае, когда пользователь самостоятельно создал заявку и передал на ТП. При нажатии на кнопку «взять в работу» заявка и пользователь привязываются к УЗ текущего менеджера.

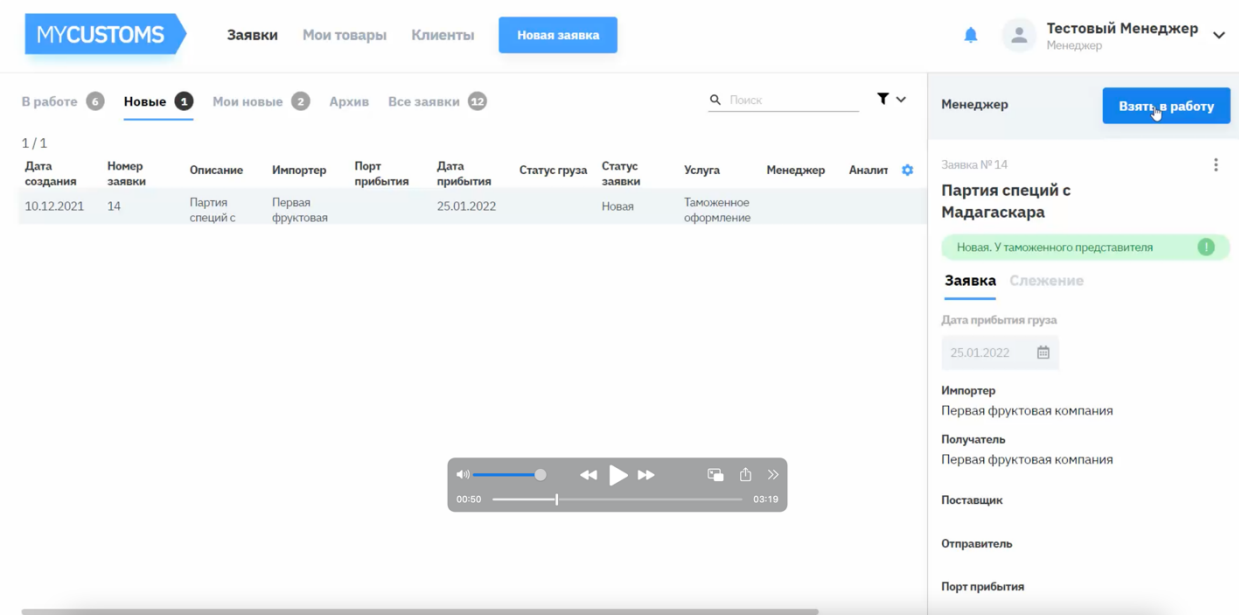

Раздел «Мои новые» содержит новые заявки от привязанных клиентов Раздел «Архив» показывает архивные заявки Раздел «Все заявки» отображает список всех заявок по всем менеджерам, редактирование недоступно

## 4) Создание заявки

Для создания новой заявки необходимо нажать «новая заявка» в основном меню

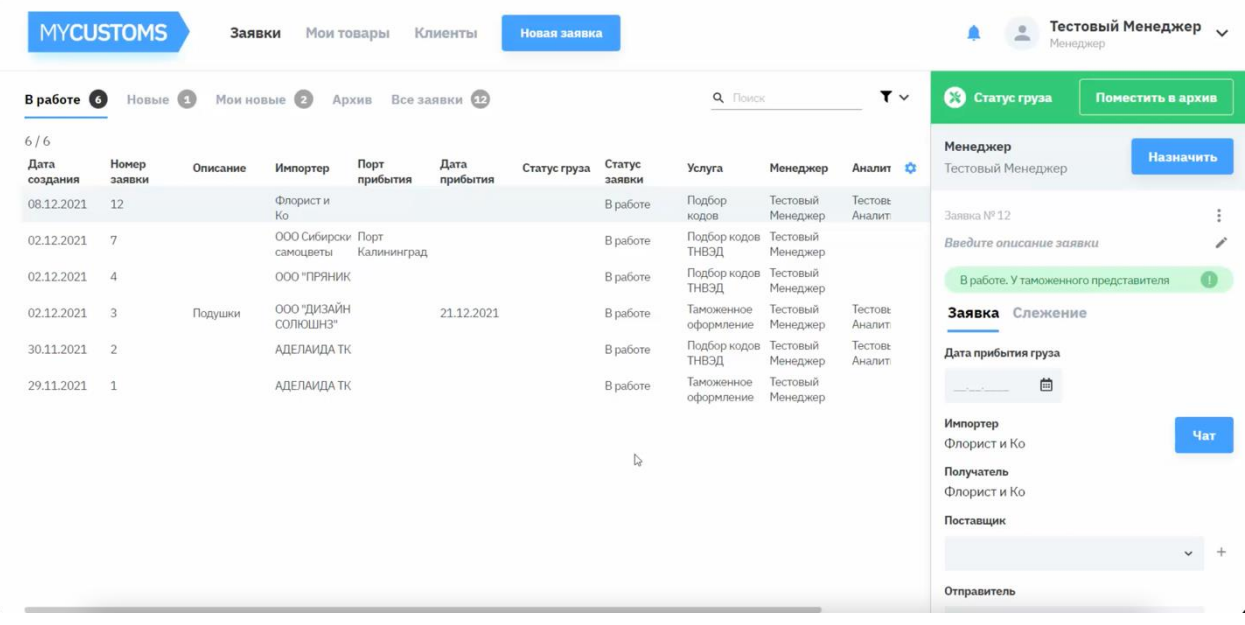

Необходимо выбрать импортера из списка и услугу (в данный момент доступны подбор кодов ТНВЭД и Таможенное оформление)

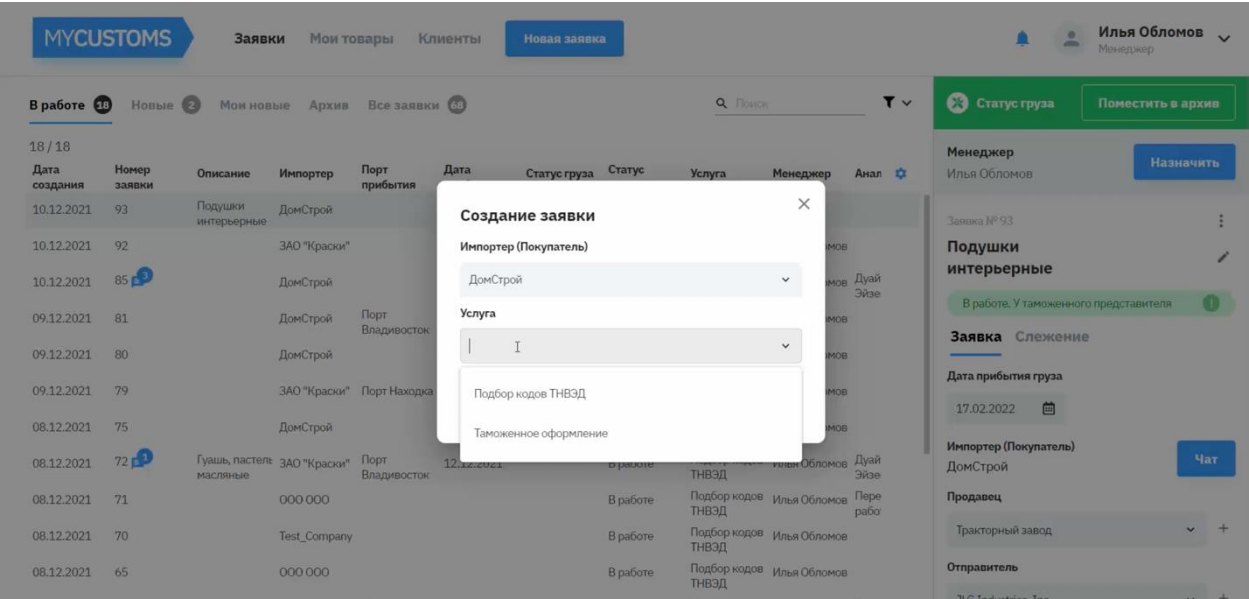

Новая заявка, созданная под ролью «менеджер» сразу переходит в статус «в работе»

В правом меню доступны для редактирования атрибуты заявки

- Описание заявки
- Дата прибытия груза
- Продавец
- Отправитель
- Порт прибытия

Во всех полях реализован контекстный поиск

При отсутствии значений в поле «продавец» или «отправитель» есть возможность вручную добавить значения в справочник. Для внесения нового значения в справочник достаточно добавить только название, но желательно заполнять все поля (эти значения выгружаются в таблицу декларанта)

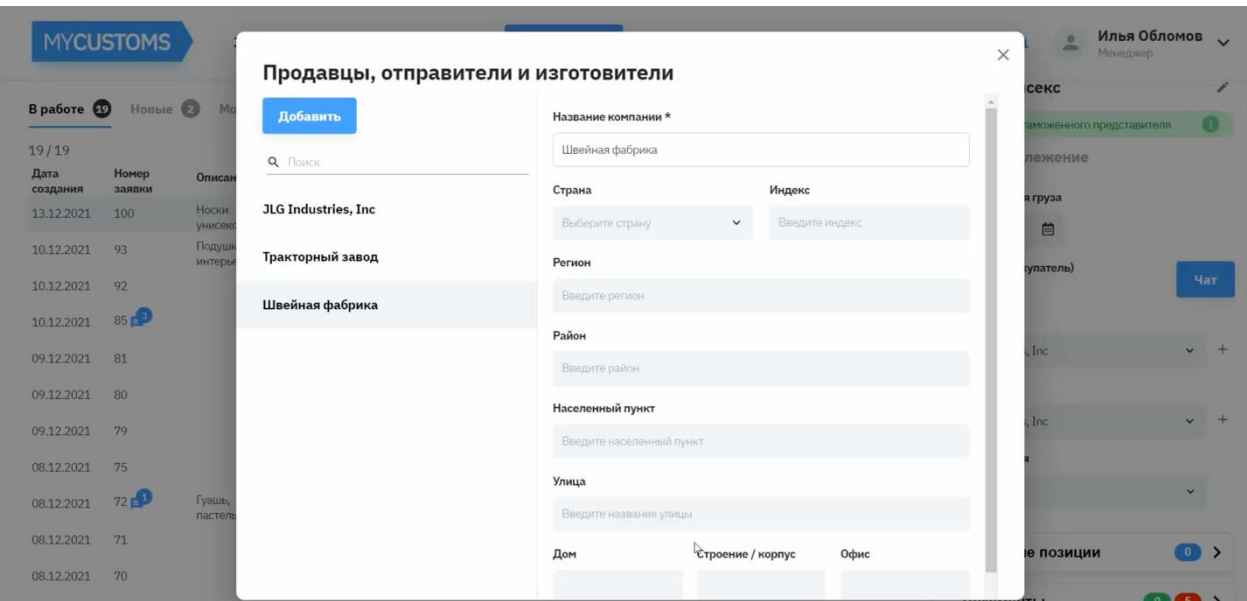

#### 5) Добавление товаров в заявку

Для добавления товаров в заявку необходимо перейти в раздел «Товарные позиции» в правом меню.

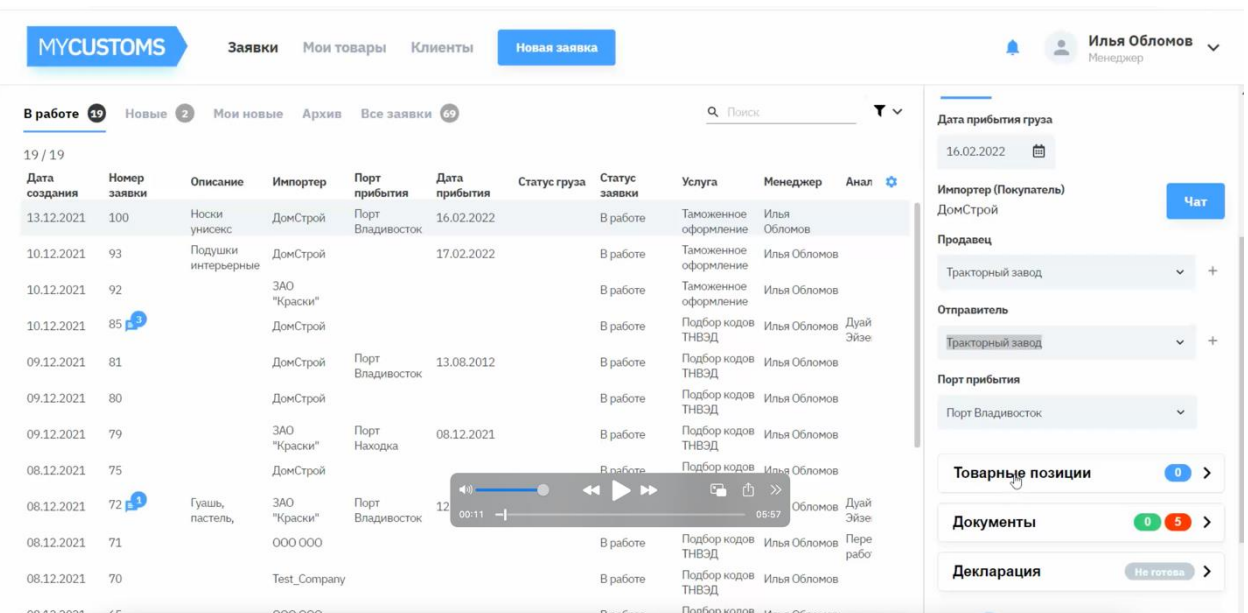

Товары можно добавлять 2мя способами: полностью вручную и с использованием справочника ТНВЭД.

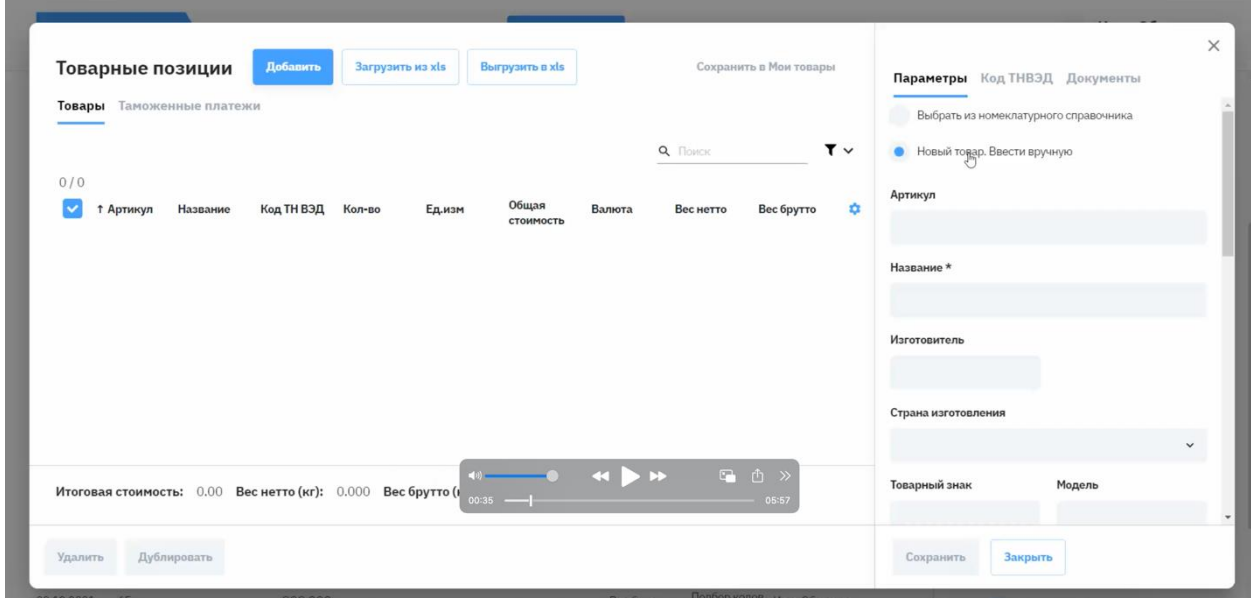

Набор полей для заполнения товарной позиции вручную:

- Артикул
- Название
- Изготовитель
- Страна изготовления
- Товарный знак
- Модель
- Серийный номер
- Назначение
- Состав
- Кол-во
- Ед.изм
- Вес брутто/нетто
- Валюта
- Общая стоимость товарной позиции
- Упаковка
- Кол-во мест

### Вкладка «Код ТНВЭД»

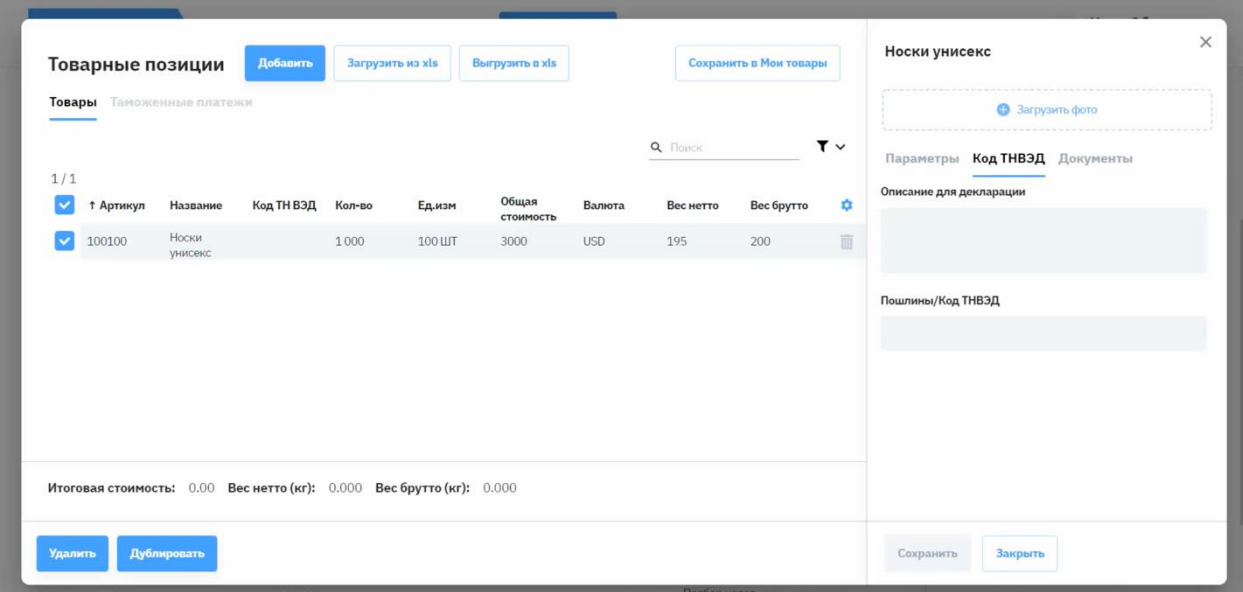

Поля «описание для декларации», «пошлины/Код ТНВЭД» заполняются аналитиком или декларантом и используются в таможенной декларации.

После введения значения в поле «пошлины/Код ТНВЭД» система производит поиск и подгружает ставки, которые можно редактировать

Вкладка «Документы» позволяет загрузить разрешительные и прочие документы к товарной позиции.

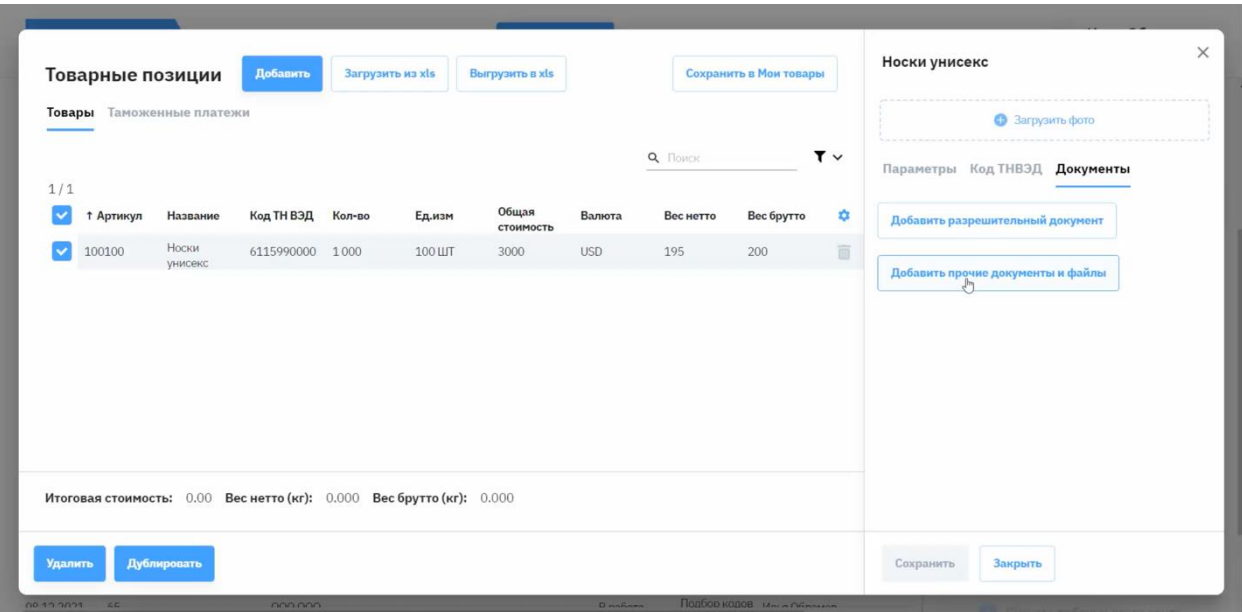

Добавление документа к товару требует заполнения полей:

- Тип документа (обязательное)
- Номер документа
- Дата документа
- Даты качала/окончания
- Организация, выдавшая документ
- Номер бланка

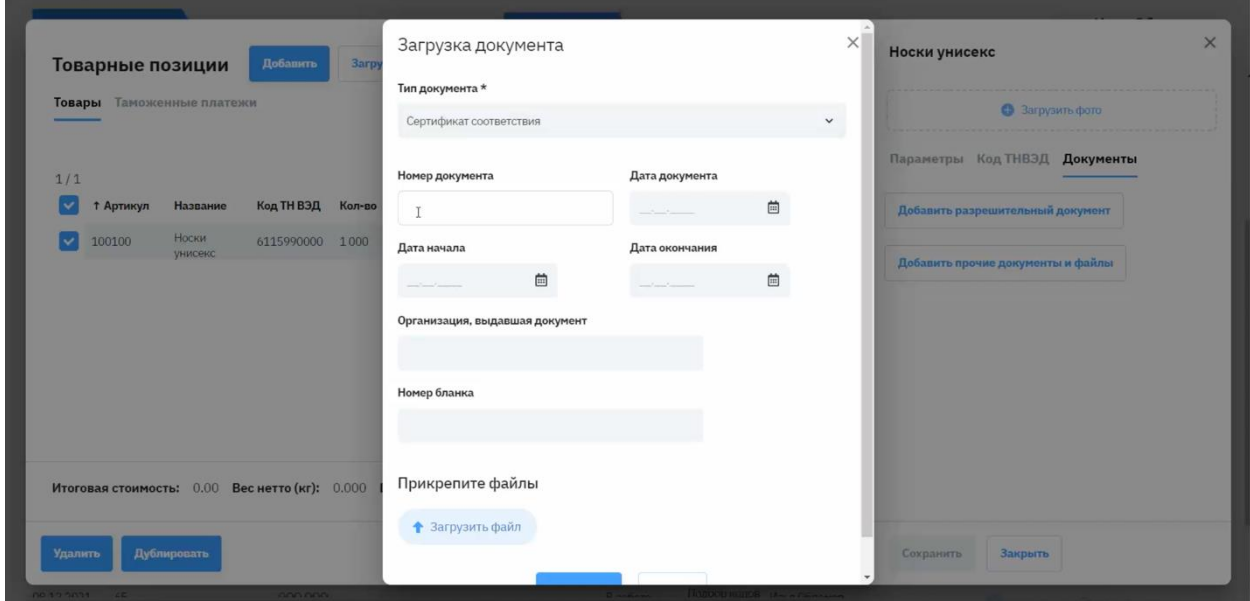

Предусмотрено сохранение нескольких разрешительных документов

6) Загрузка товаров из файлов

Система предполагает добавление товарных позиций из файла.

## Пример структуры файла .xls

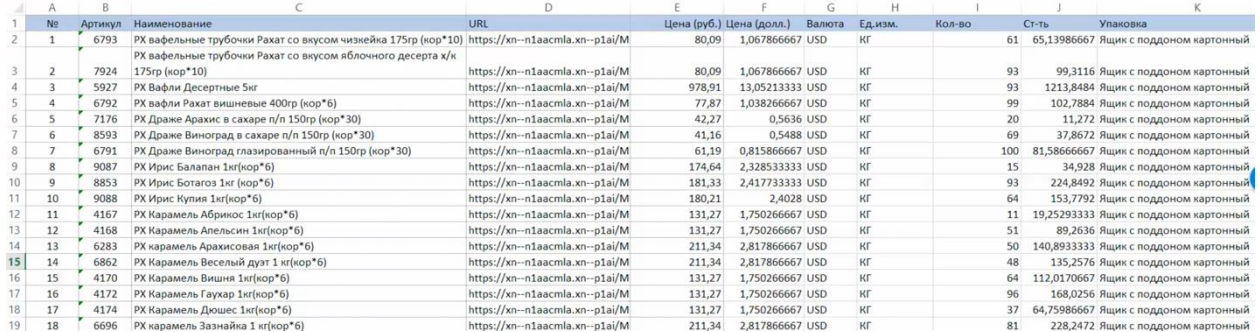

### При загрузке файла открывается форма:

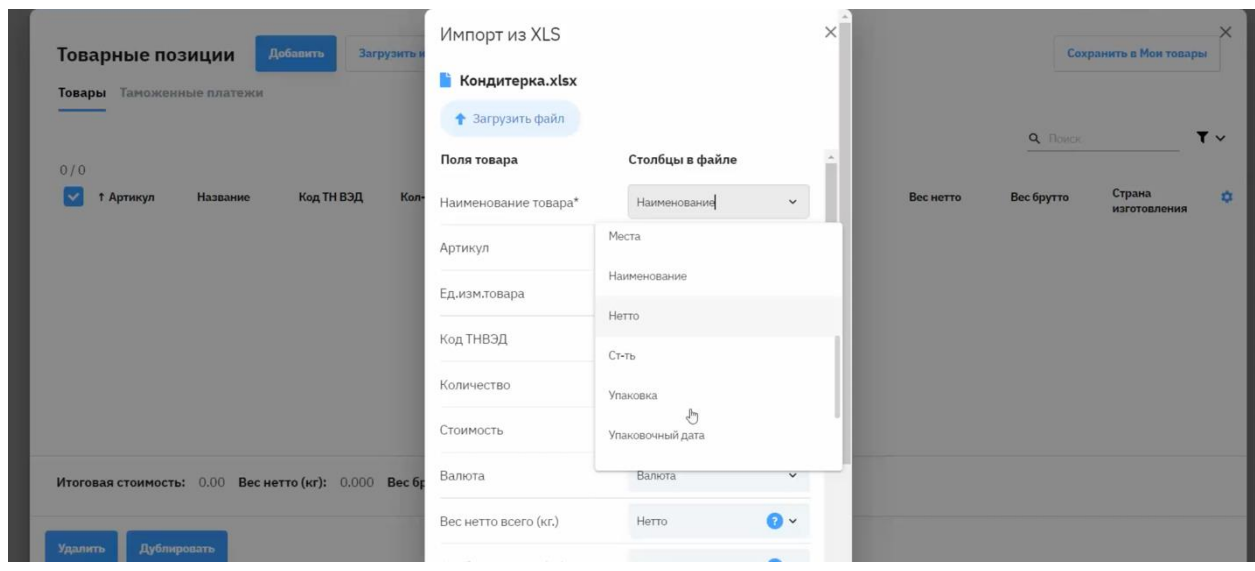

Система ставит в соответствие заголовки столбцов файла .xls атрибутам товара. Соответствие можно редактировать вручную.

## 7) Групповое редактирование товаров

По умолчанию на экране отображения товаров в заявке отображаются не все доступные столбцы

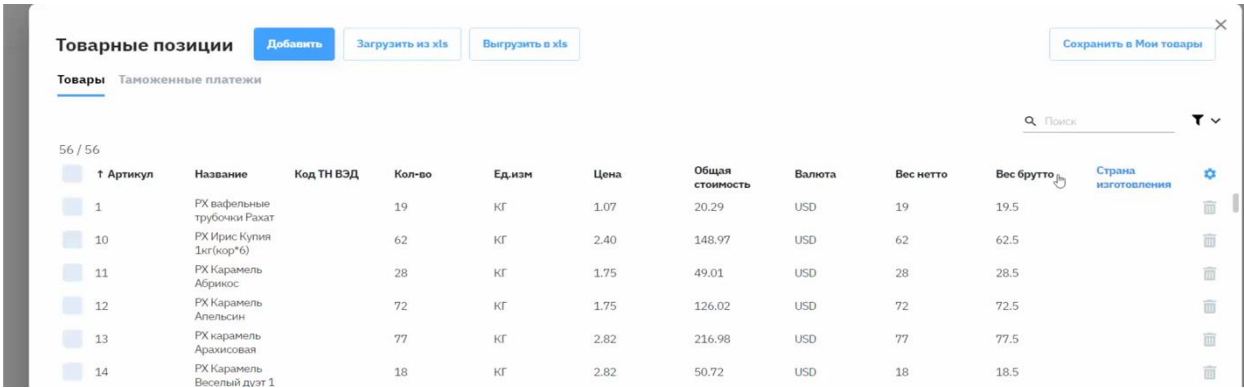

Видимость столбцов редактируется нажатием на кнопку «настройки» в правом углу экрана.

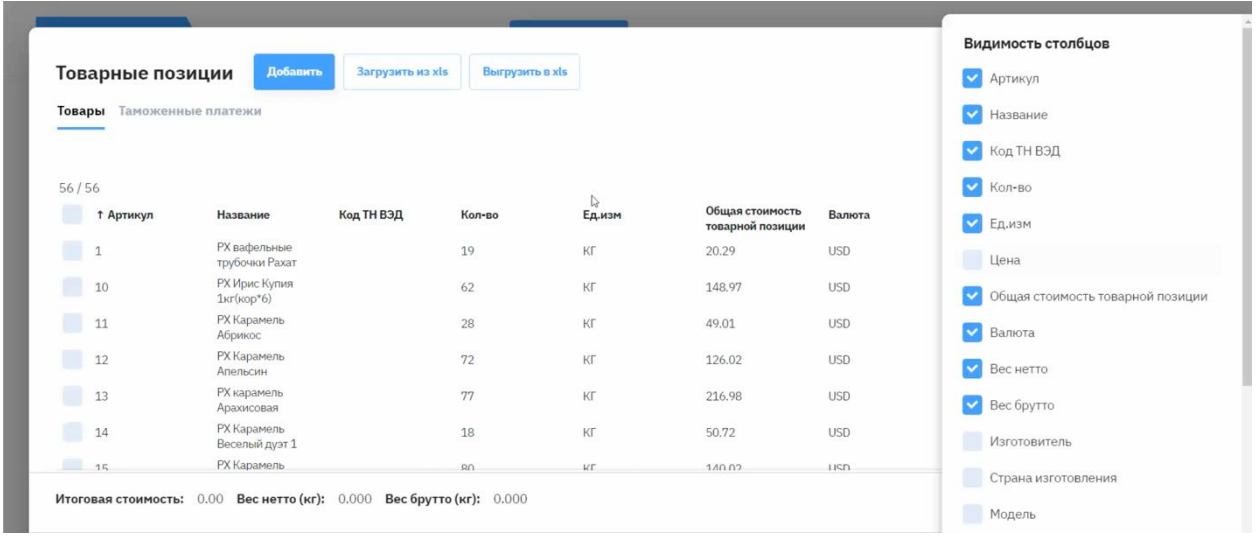

Система позволяет редактировать сразу несколько товарных позиций через маркер выбора слева на основном экране товарных позиций

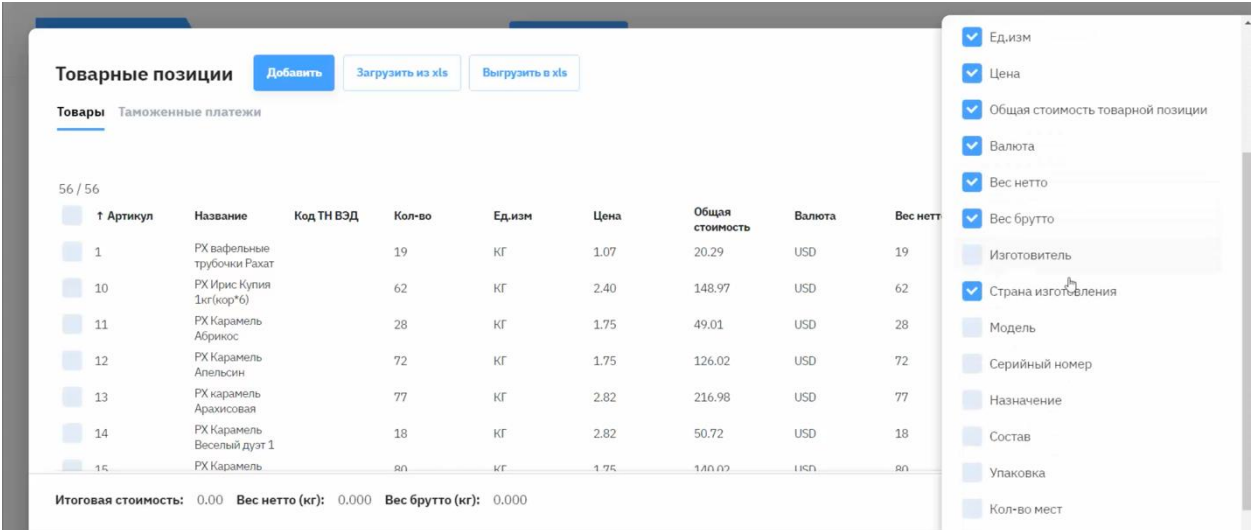

При множественном выборе система позволяет так же применять и загрузку документов, уведомляя пользователя о количестве выбранных товарных позиций

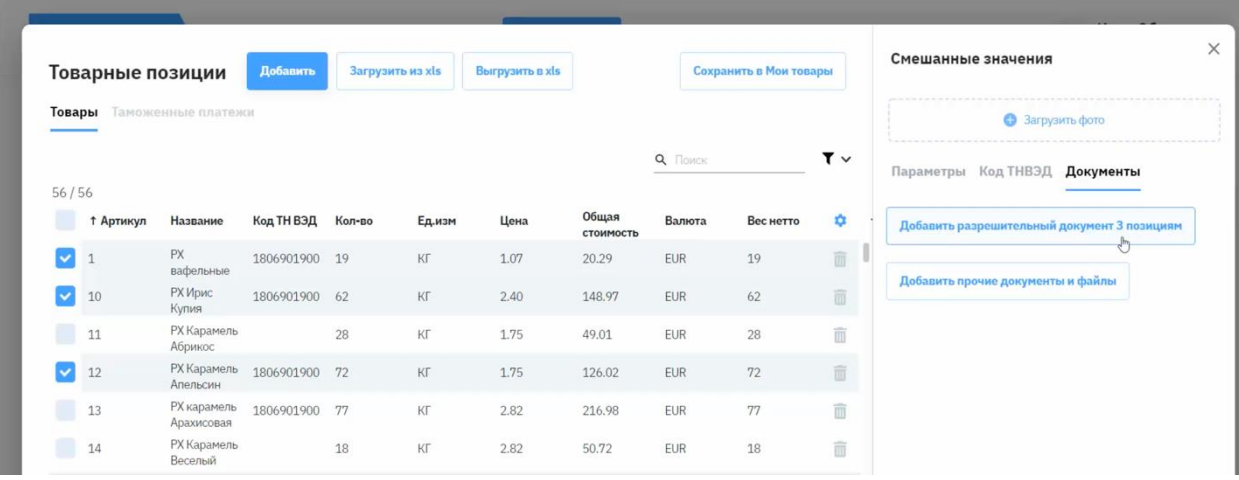

### 8) Расчет таможенных платежей

Система автоматически рассчитывает платежи. Для этого необходимо в карточке товара заполнить данные:

- Наименование
- Количество
- Единица измерения
- Вес брутто/нетто
- Валюта
- Общая стоимость товарной позиции
- Код ТНВЭД и пошлины

При выполнении условий становится доступна вкладка таможенные платежи

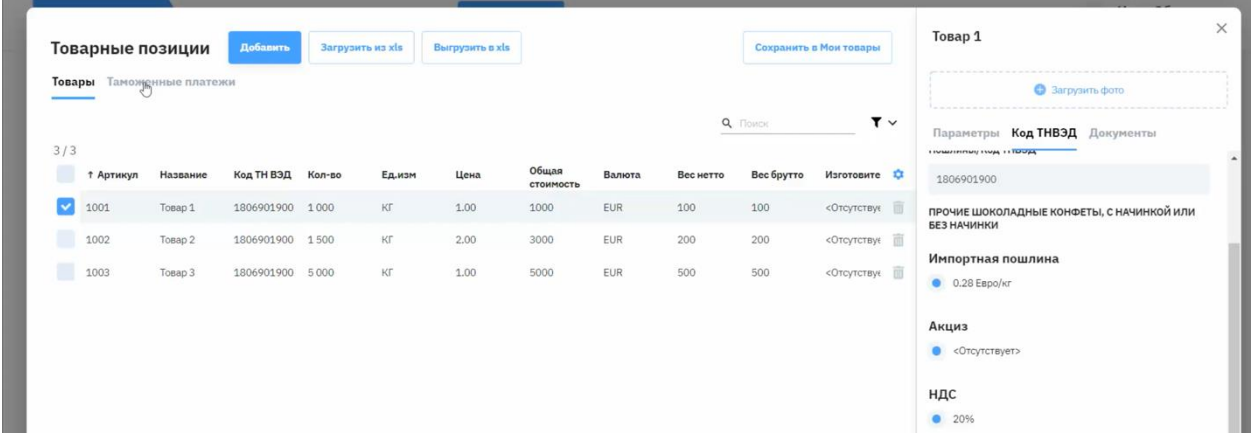

Расчёт происходит по актуальному курсу или по последнему загруженному в систему

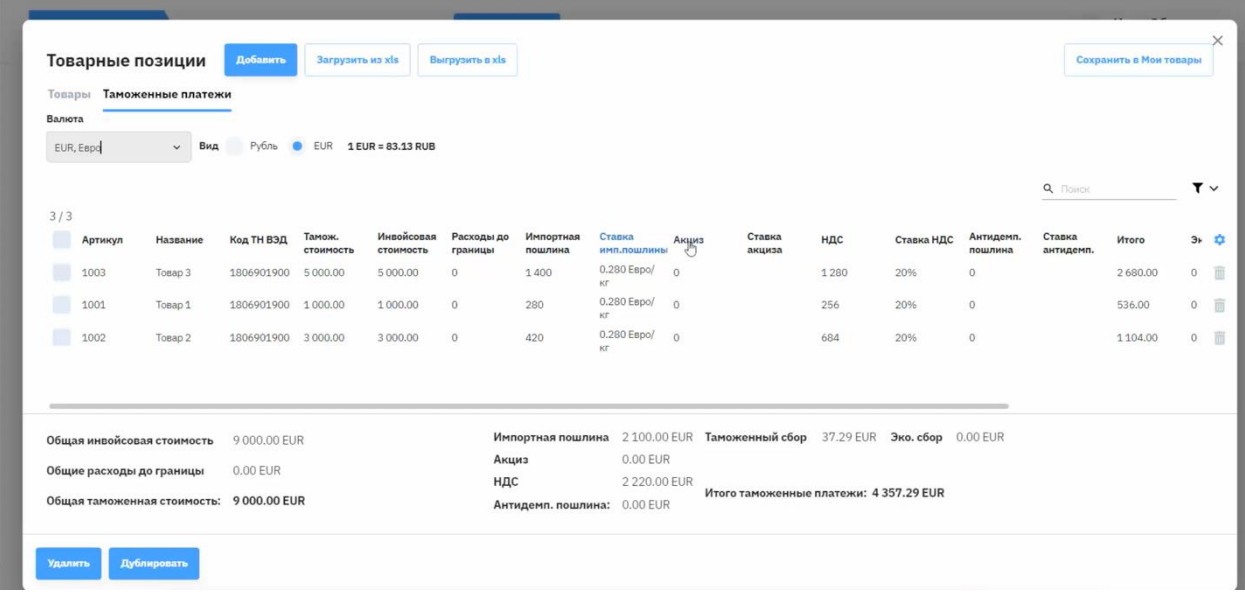

9) Сохранение товарных позиций в номенклатурный справочник

В случае если заполнены все обязательные поля по товарной позиции, становится доступна кнопка «сохранить в Мои товары»

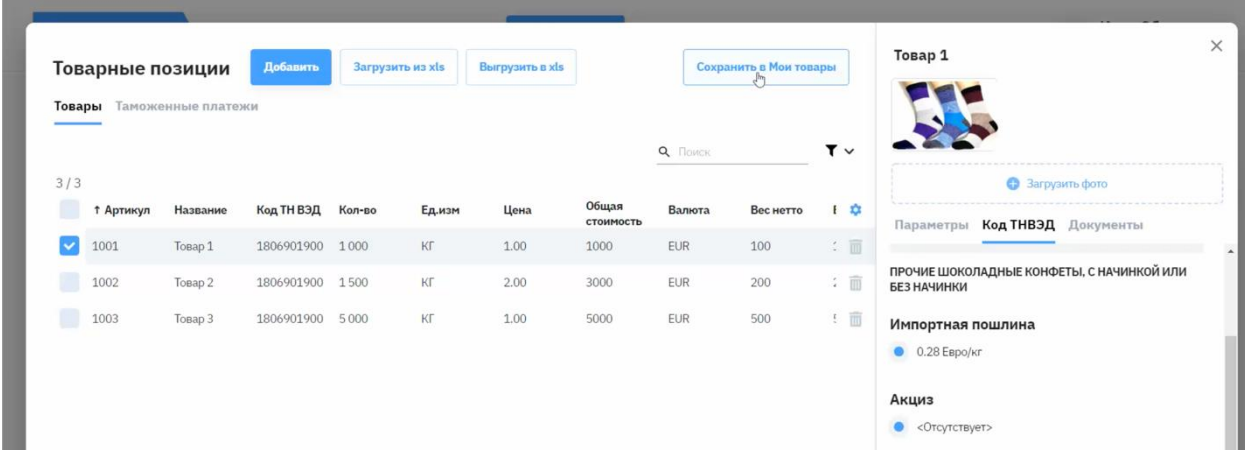

Для просмотра всех сохраненных товаров необходимо перейти в раздел «Мои товары» основного меню. Товары сохраняются с привязкой к компании, в рамках которой подается заявка.

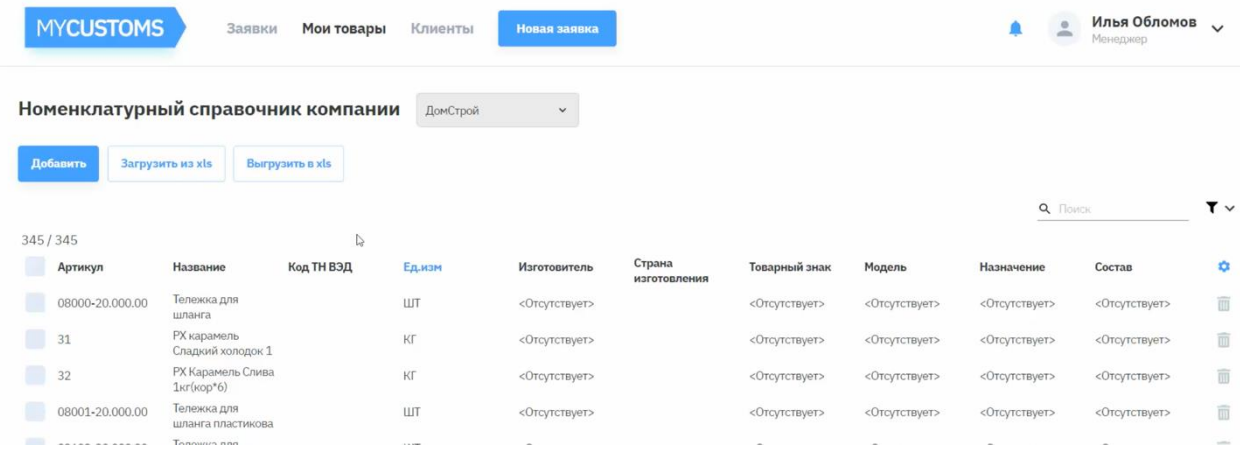

Пользователям так же доступен поиск по сохраненным товарам в соответствующем меню справа.

#### 10) Контракт поставки

Процесс создания заявки можно начинать как с добавления товарных позиций так и с добавления документов.

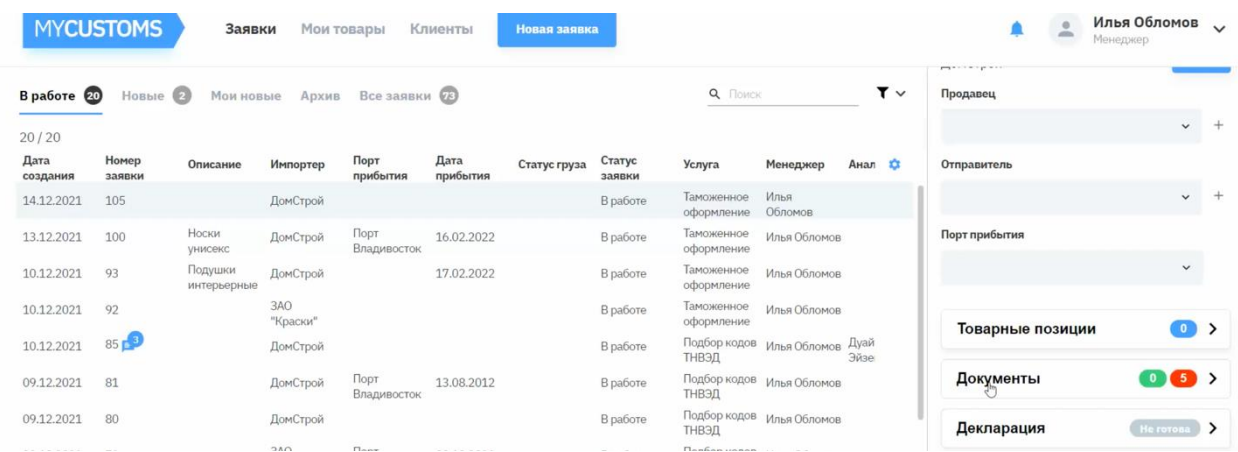

По умолчанию в системе предусмотрены 5 основных документов для заявки:

- Контракт поставки
- Инвойс
- Упаковочный лист
- Транспортная накладная
- Счет за перевозку

В дальнейшем список документов, поддерживаемых системой будет расширяться.

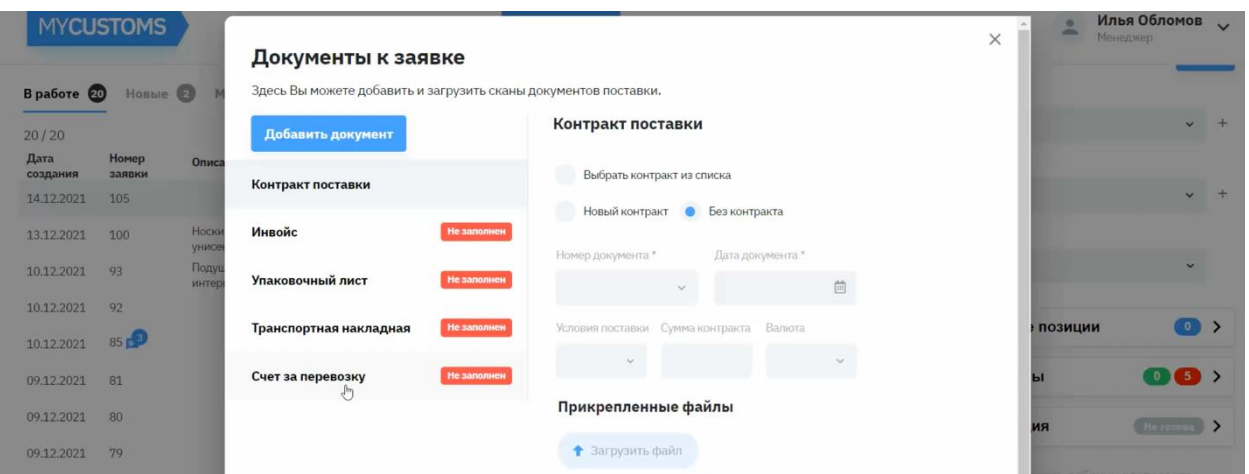

По умолчанию заявка создается без контракта, о чем свидетельствует соответствующее поле в системе. Если контракт использовался ранее в других заявках система позволяет его переиспользовать: при выборе контракта из списка становится доступным поле «Номер документа» для поиска уже созданных контрактов. После выбора автоматически остальные заполняются поля документа.

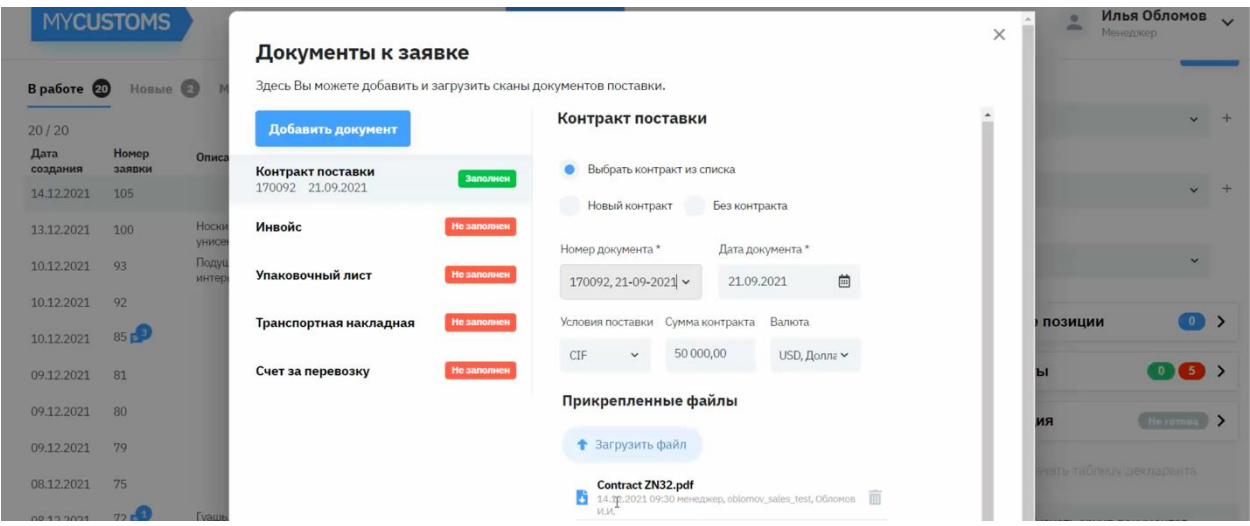

При сохранении нового контракта необходимо заполнение всех полей:

- Номер документа
- Дата документа
- Условия поставки
- Сумма контракт
- Валюта

Так же необходимо загрузить сам файл контракта в систему.

После выполнения всех действий статус документа перейдет в состояние «заполнен» с зеленой индикацией.

Количество заполненных и не заполненных документов так же отображается на экране с товарами заявки в поле «Документы» соответствующим зеленым и красным цветом.

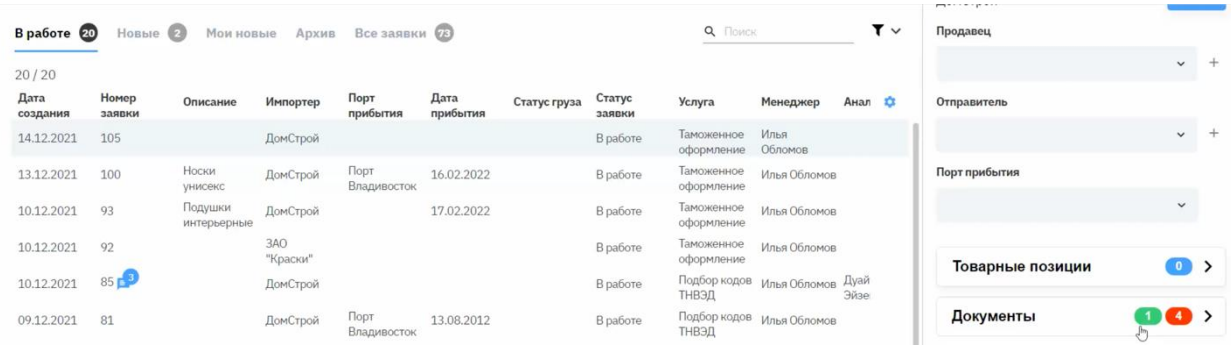

## 11) Инвойс и упаковочный лист

Поля необходимые для заполнения инвойса в разделе «Документы»:

- Номер документа
- Дата документа
- Таможня (в случае отсутствия данных обязательно заполнить поле значением
- «неизвестно»)
- Условия поставки
- Сумма контракт
- Валюта

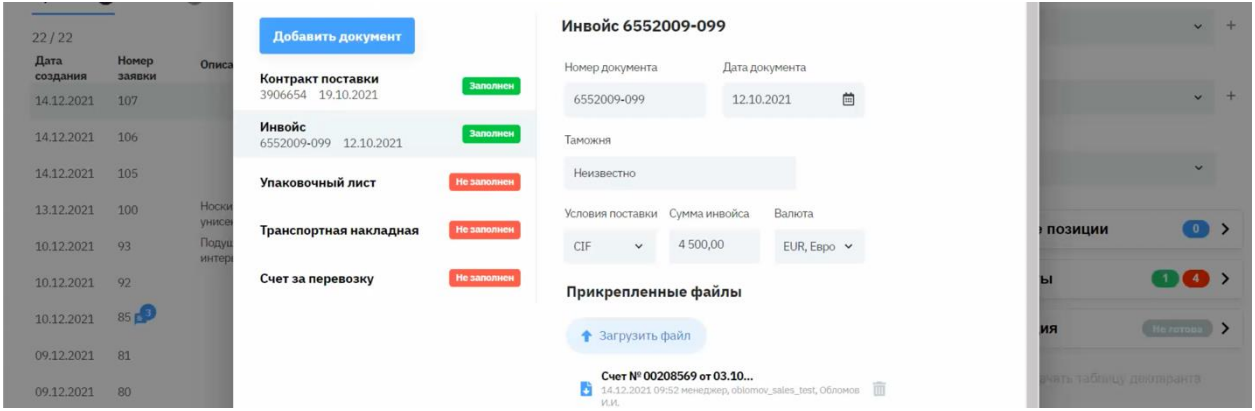

Поля необходимые для заполнения Упаковочного листа в разделе «Документы»:

- Номер документа
- Дата документа
- Общий вес(брутто)
- Общий вес(нетто)
- Кол-во мест

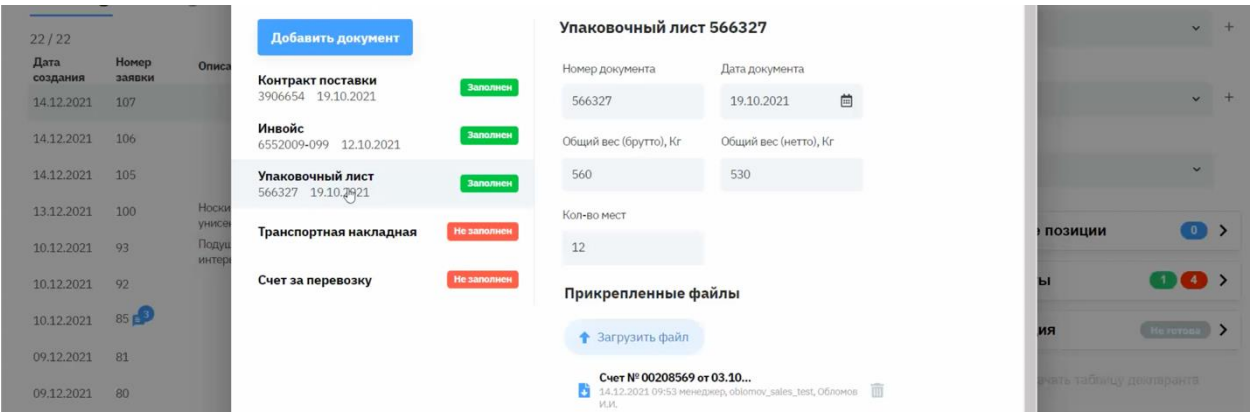

### 12) Транспортная накладная

По аналогии с предыдущим разделом переходим в раздел «документы». Необходимо выбрать «Транспортная накладная»

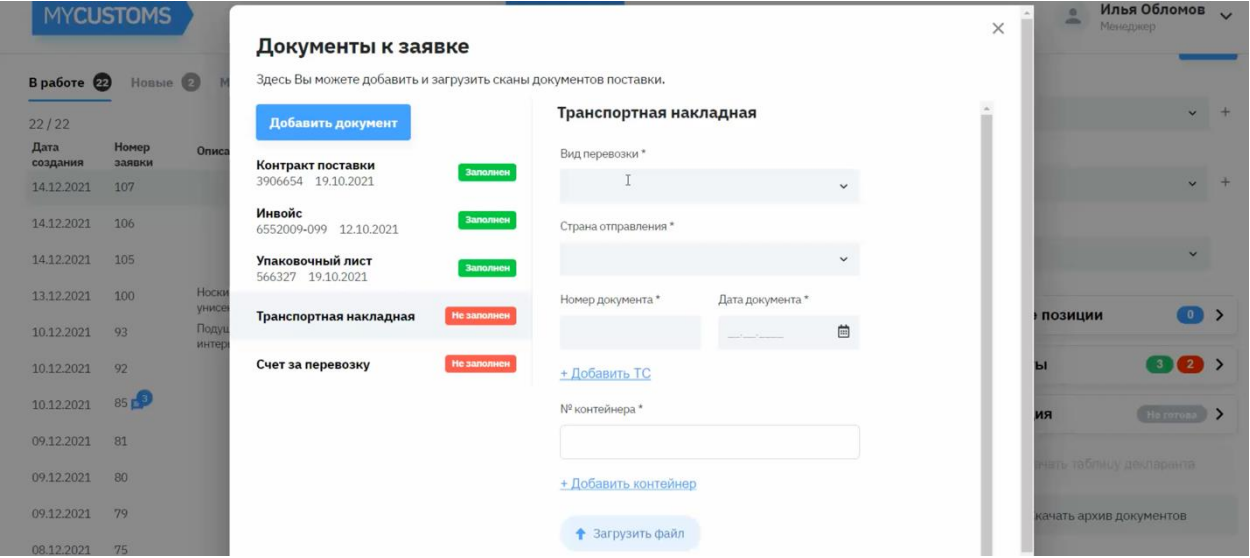

Поля для заполнения:

- Вид перевозки
- Страна отправления
- Номер документа
- Дата документа
- Номер контейнера

При нажатии «Добавить ТС» появятся поля для внесения судна:

- Номер судна
- Страна регистрации рейса
- Название судна

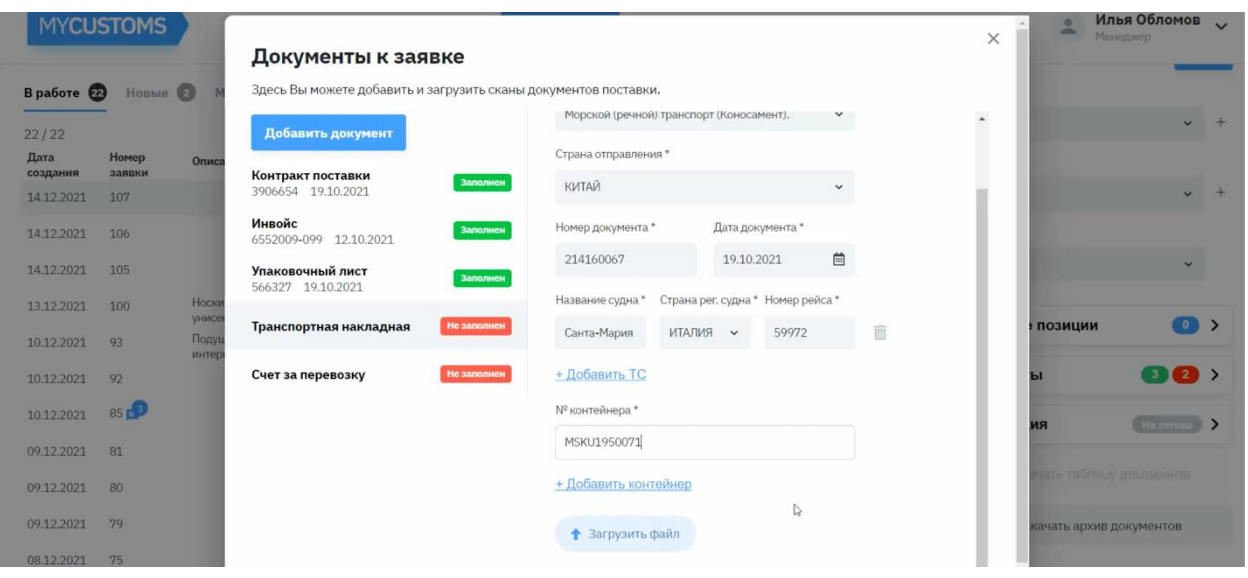

Система позволяет вводить несколько контейнеров в систему

13) Счет за перевозку

По аналогии с предыдущим разделом переходим в раздел «документы». Необходимо выбрать «Счет за перевозку»

Поля для заполнения:

- Номер документа
- Дата документа
- Сумма

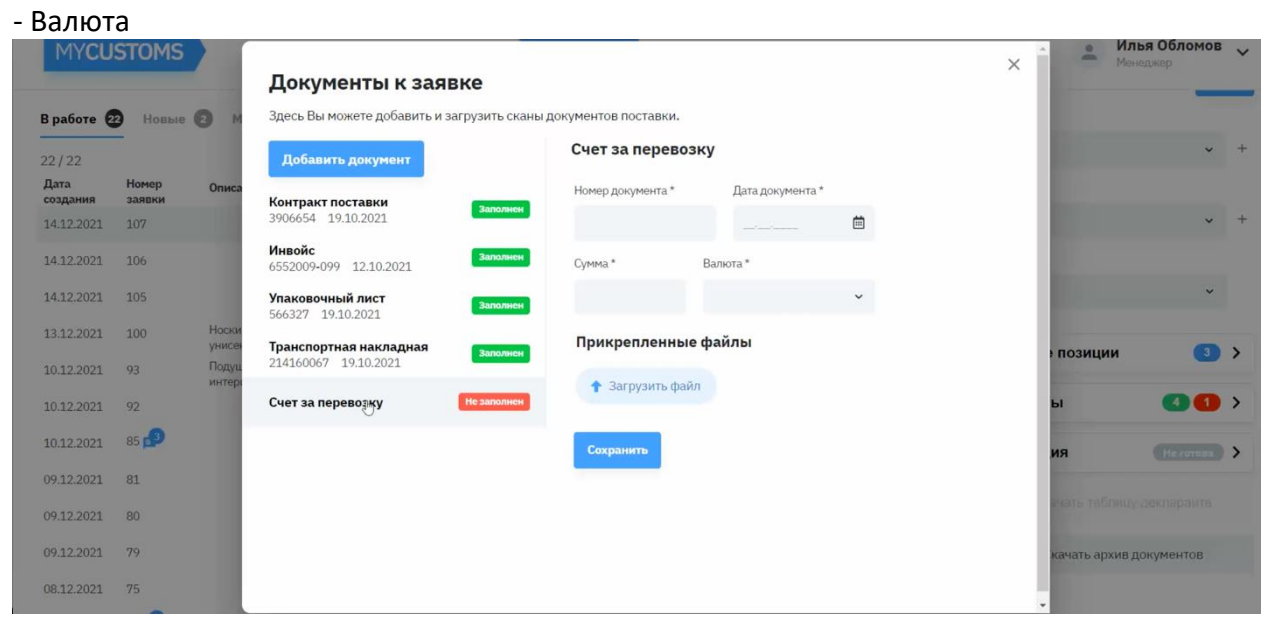

Счет за перевозку увеличивает таможенную стоимость товаров и влияет на расчет таможенных платежей. Увидеть это можно во вкладке «Таможенные платежи» в столбце «Расходы до границы»

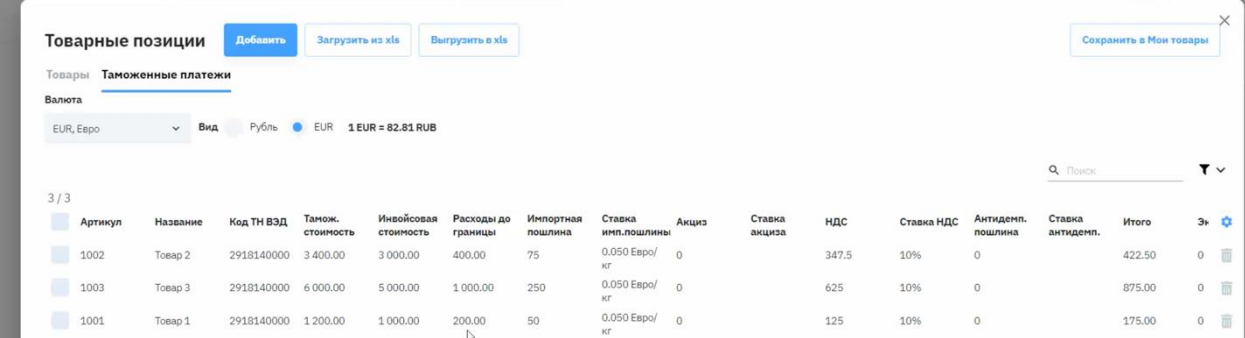

## 14) Дополнительные документы

Система позволяет добавлять дополнительные документы в заявку.

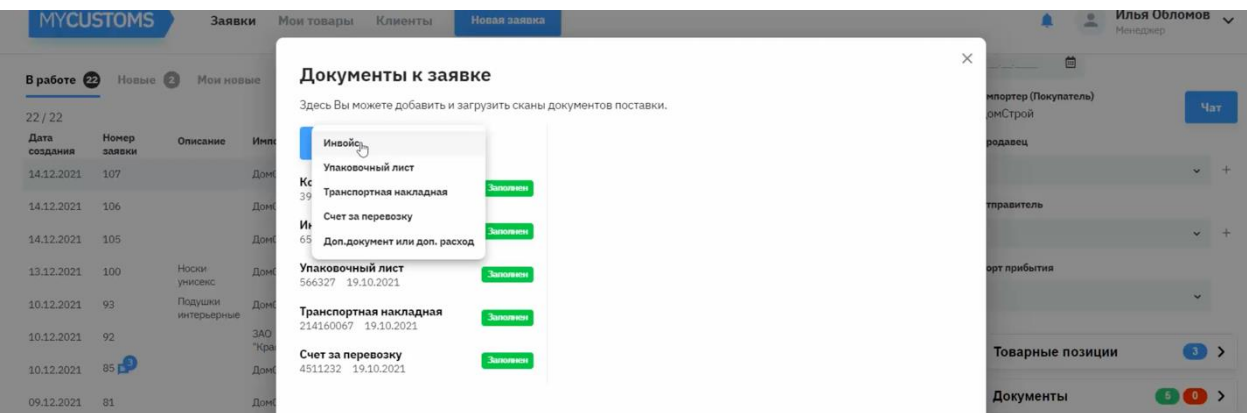

Поля для заполнения:

- Название документа
- Номер документа
- Дата документа

Добавленные документы отображаются как клиенту, так и менеджеру в меню документов

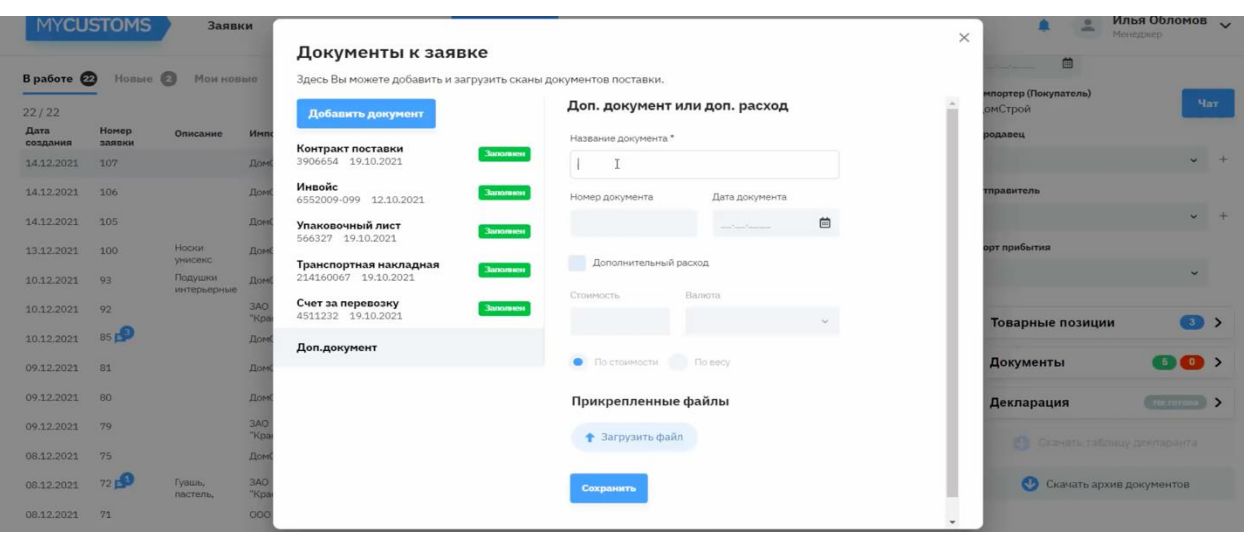

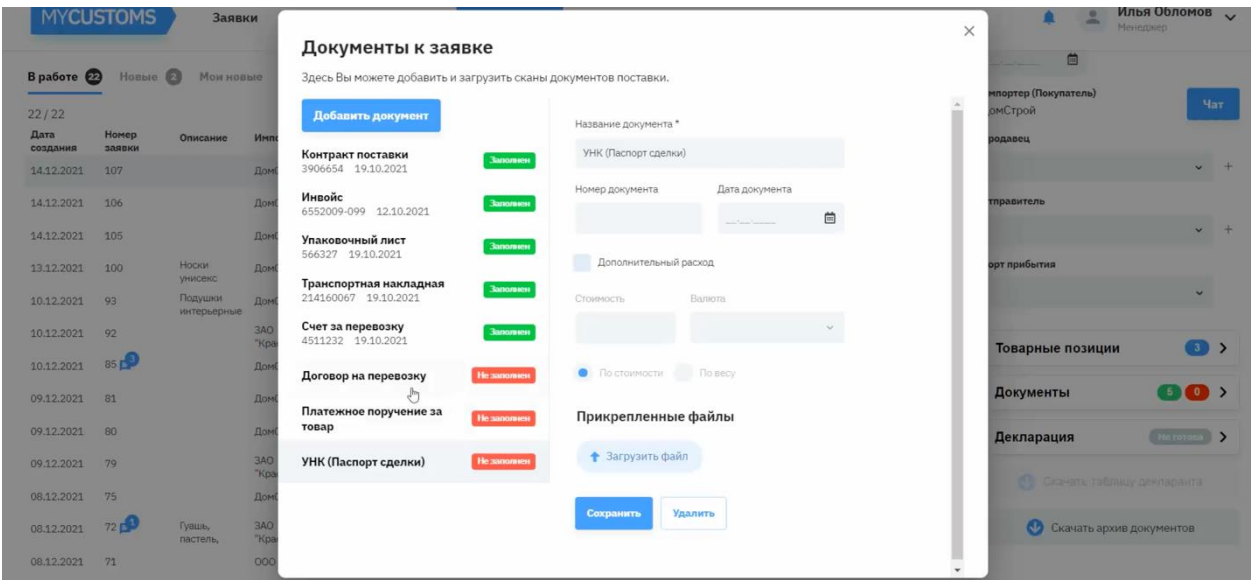

### 15) Дополнительный расход

По аналогии с дополнительным документом есть возможности внести в систему дополнительные расход, включив соответствующий чекбокс.

Поля для заполнения:

- Название документа
- Номер документа
- Дата документа

Станут доступны так же поля:

- Стоимость
- Валюта

Переключатель по стоимости/по весу определяет распределение таможенной стоимости по весу или инвойсовой стоимости товара.

Внесение доп. расходов еще увеличивает значение в столбце «расходы до границы» как и счет за перевозку.

16) Чат по заявке

В рамках каждой заявки предусмотрен чат с клиентом. Обозначается диалоговым окном с количеством сообщений рядом с номером заявки.

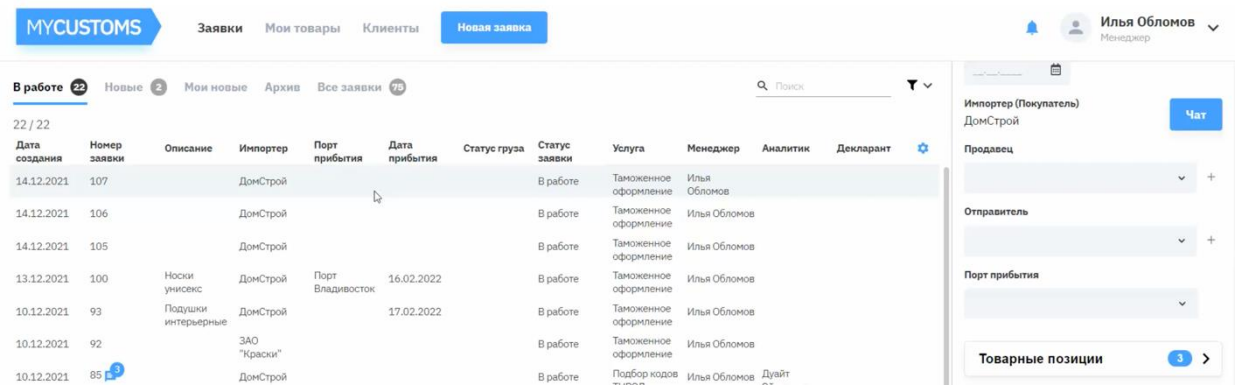

#### Для перехода в чат необходимо выделить нужную заявку и нажать на кнопку «Чат»

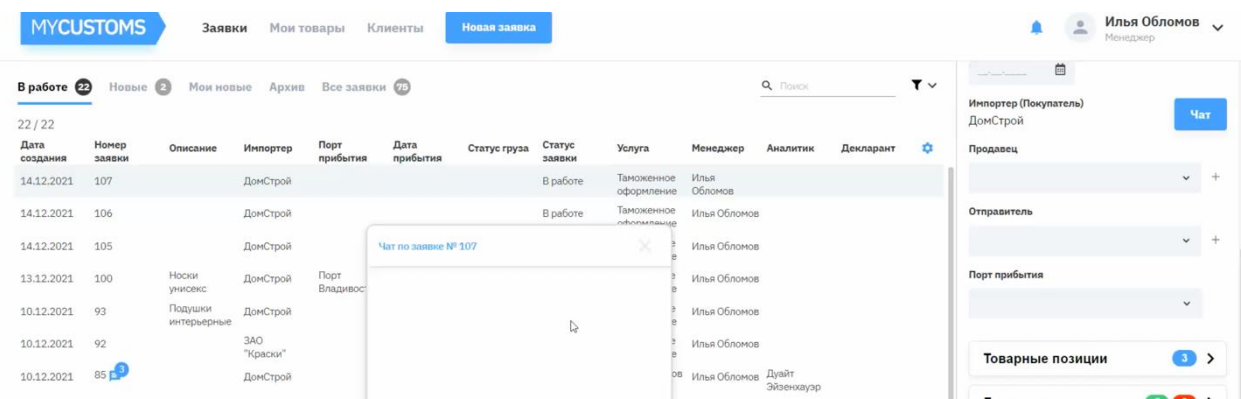

## Сообщения клиенту так же отправляются на его почту.

# 17) В системе реализовано слежение по контейнерам по данным от SeaRates [\(https://www.searates.com/ru/\)](https://www.searates.com/ru/)

#### Слежение доступно на вкладке «слежение» боковой панели заявки.

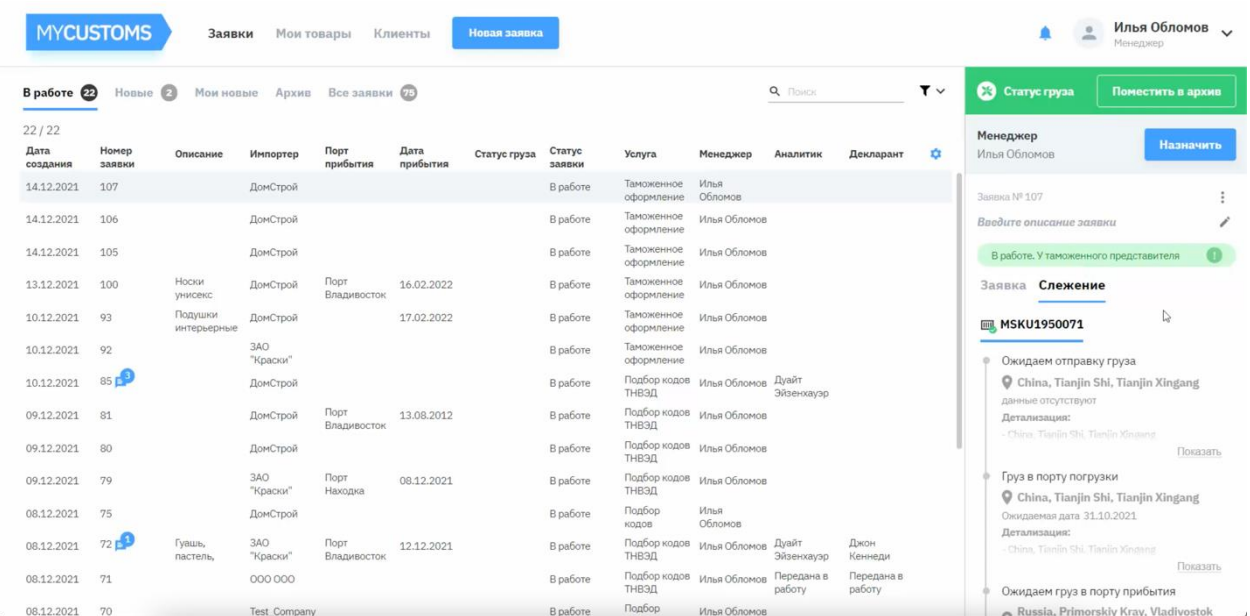